Національний технічний університет «Харківський політехнічний інститут»

 МІТ Кафедра «Інтегровані технології машинобудування» ім. М.Ф. Семка

Кобець О.В.

Завдання для самостійних робіт з курсу «Інженерні системи проектування»

Харків 2018

Весь курс лабораторных работ по изучению прикладных графических систем на базе системы AutoCAD разбит на четыре самостоятельных модуля. Модуль №1 - «Создание изображений», модуль №2 - «Простое и сложное редактирование чертежей», модуль №3 - «Формирование сложных примитивов», модуль №4 - «Создание изометрических изображений». Каждому модулю соответствует лабораторная работа.

Цель курса - изучение и освоение технологии конструирования, и приобретение навыков работы в среде универсальной графической системы проектирования AutoCAD.

## МОДУЛЬ 1 «СОЗДАНИЕ ИЗОБРАЖЕНИЙ»

## Содержание работы

- 1. Изучить назначение, область применения и технологические возможности системы AutoCAD.
- 2. Ознакомиться с методикой разработки чертежей.
- 3. Ознакомиться со способами ввода команд и данных.
- 4. Ознакомиться с основными командами создания изображений.
- 5. Получить практический навык в работе с системой AutoCAD, выполнив самостоятельно задания различной сложности.

## 1. Обшие свеления об AutoCAD

## Графическая система AutoCAD

Система AutoCAD - универсальная система автоматизированного проектирования, созданная фирмой Autodesk (США), является на сегодняшний день наиболее распространенной программной графической системой автоматизированного проектирования в промышленности - 76% пользователей работают в Автокаде. Сама фирма Autodesk занимает четвертое место в мировой табели о рангах среди разработчиков программного обеспечения для ПК.

Первая версия AutoCAD увидела свет в 1982 году и работала в среде DOS. Успех системы во многом объяснялся принятой при ее разработке концепцией системы с открытой архитектурой. Главная ее особенность состояла в том, что большинство используемых файлов представляло собой обычный текст в формате ASCII, и это позволяло легко использовать содержащиеся в них данные в сопряженных пользовательских системах. Другим важным фактором была предусмотренная в системе возможность использования специализированного языка программирования AutoLISP. В результате широкие функциональные возможности AutoCAD превратили эту систему в своего рода стандарт в классе систем автоматизированного технического проектирования и выполнения чертежных работ. Навыки работы с Автокадом необходимы для каждого инженера, поскольку именно эта система используется на большинстве российских предприятий.

Существует ряд версий Автокада под DOS и Windows, а также национальные (русские, французские, немецкие...) подверсии. Мы будем изучать "русский" Автокад 14-й версии (1996), обладающий широкими возможностями и принципиально не отличающийся от последующих версий.

САД в мире ПК означает как систему конструирования (сокращенное английское Computer Aided Design), так и систему технического черчения (computer aided drafting and drawing) с помощью компьютера. Человеку в этом процессе отводится активная роль. Система AutoCAD ориентируется на пользователя, дружелюбно общаясь с ним понятным ему способом и предоставляя ему полную свободу действий. Такое "общение" человека с компьютером возможно только в интерактивном (диалоговом) режиме, когда пользователь тут же на экране видит результат своих действий.

AutoCAD - это сложная разветвленная по своей структуре система, которая в то же время легко управляется при помощи простых и ясных команд. Она обладает эффективной структурой ведения диалога с пользователем при помощи нескольких меню: главного, экранного, падающих и т.д. Использование слоев также предоставляет дополнительные удобства для проектировщика, позволяя при наложении слоев с нарисованными на них изображениями отдельных деталей контролировать их совместимость при общей компоновке.

На рисунке 1 изображена структура САПР AutoCAD.

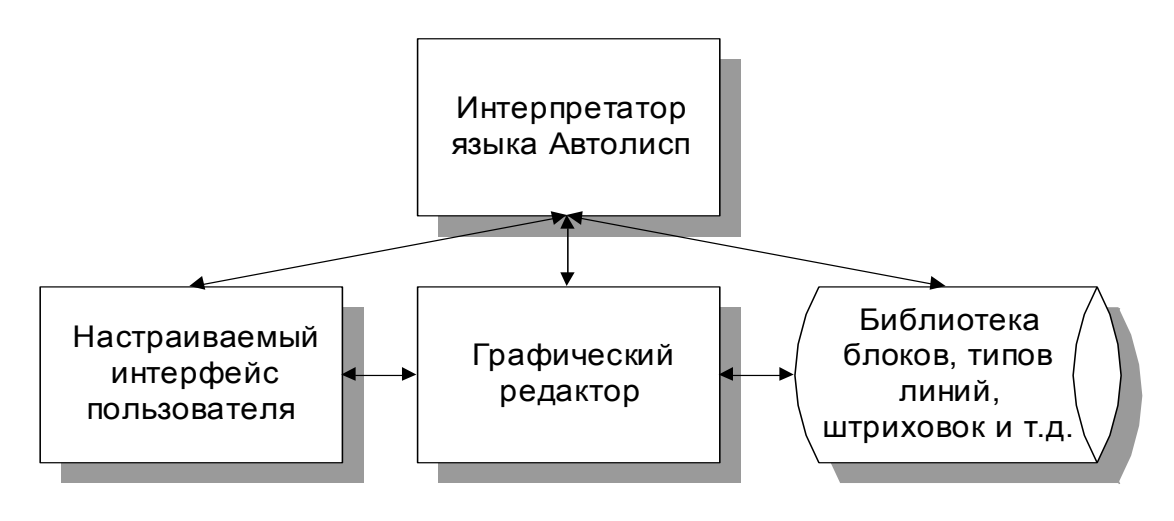

Рис. 1. Структура САПР AutoCAD

Следует ясно понимать, что отрисовка чертежей при помоши графического редактора - важный, но не основной режим работы Автокада. Он применяется при разработке принципиально новых изделий и не дает больших преимуществ в производительности труда по сравнению с традиционным черчением на бумаге, хотя автоматизация простановки размеров, штрихования, копирования элементов чертежа, отрисовки рамки и основной надписи заметно облегчает работу. Рост производительности в 15.20 раз обеспечивается созданием на базе AutoCADa специализированных САПР при помощи встроенного языка программирования AutoLISP.

Автокад (а также CorelDRAW, Visio и др.) относится к программам векторной графики: изображение хранится как набор координат базовых точек, задающих положения отрезков и дуг. Существует еще и растровая графика (Adobe Photoshop, Paint), когда изображение разбивается на множество точек-пикселов и запоминается цвет каждого пиксела. Векторную графику, в отличие от растровой, можно масштабировать без потери качества и легко изменять. Поэтому во всех САПР применяется только векторная графика. Кроме того, при необходимости векторное изображение без проблем переводится в растровое, а вот обратный переход затруднителен.

#### Основные соглашения

Ввод команд или данных с клавиатуры заканчивается нажатием клавиши <ENTER>, правой клавиши мыши или клавиши <пробел>.

Левая кнопка мыши является кнопкой выбора, правая - вызов контекстного меню лля вылеленного объекта.

Значение по умолчанию в запросе команды обычно заключается в угловые скобки (<>). Значением по умолчанию является значение параметра, установленное при предыдущем выполнении той же команды, либо вычисленное значение размера. Это значение можно принять, нажав клавишу <ENTER>, либо заменить его другим значением.

При формировании команды любым из способов, она обязательно появится в текстовом виде в командной строке, находящейся в нижней части экрана.

При запросе имени файла следует ввести только имя без точки и расширения. AutoCAD добавляет нужное расширение файла автоматически.

## Запуск системы AutoCAD

Запуск системы можно произвести одним из способов:

- щелчком на пиктограмме ACAD на панели рабочего стола;
- двойным щелчком на пиктограмме ACAD на рабочем столе;
- выбором программы ACAD из меню «Программы» кнопки  $\langle \langle \Pi \rangle$   $\langle \Gamma \rangle$
- запуском файла с расширением .DWG при просмотре файловой структуры диска любой из программ работы с файлами.

На экране дисплея появится рабочее поле редактора (рис. 2), которое подразделяется на 4 основных части - структуру графического экрана:

- $\Rightarrow$  падающие меню самая верхняя строка меню, в которой находятся все команды работы графического редактора;
- > экранное меню необязательная панель справа на рабочем поле, устанавливается Сервис  $\Rightarrow$  Установки  $\Rightarrow$  Экран  $\Rightarrow$  Отображать экранное меню;
- *поле чертежа или графическую область* рабочая область, в которой создаются чертежи;
- **⇒ окно командных строк** начинается со слова Command:, служит для ввода команд с клавиатуры.

Под строкой падающих меню располагаются стандартная панель инструментов и панель свойств объектов. Все панели инструментов являются необязательными.

Кроме этого внизу экрана находится *строка состояния*. Слева в строке выводятся текущие координаты курсора, правее расположены кнопки управления режимами рисования.

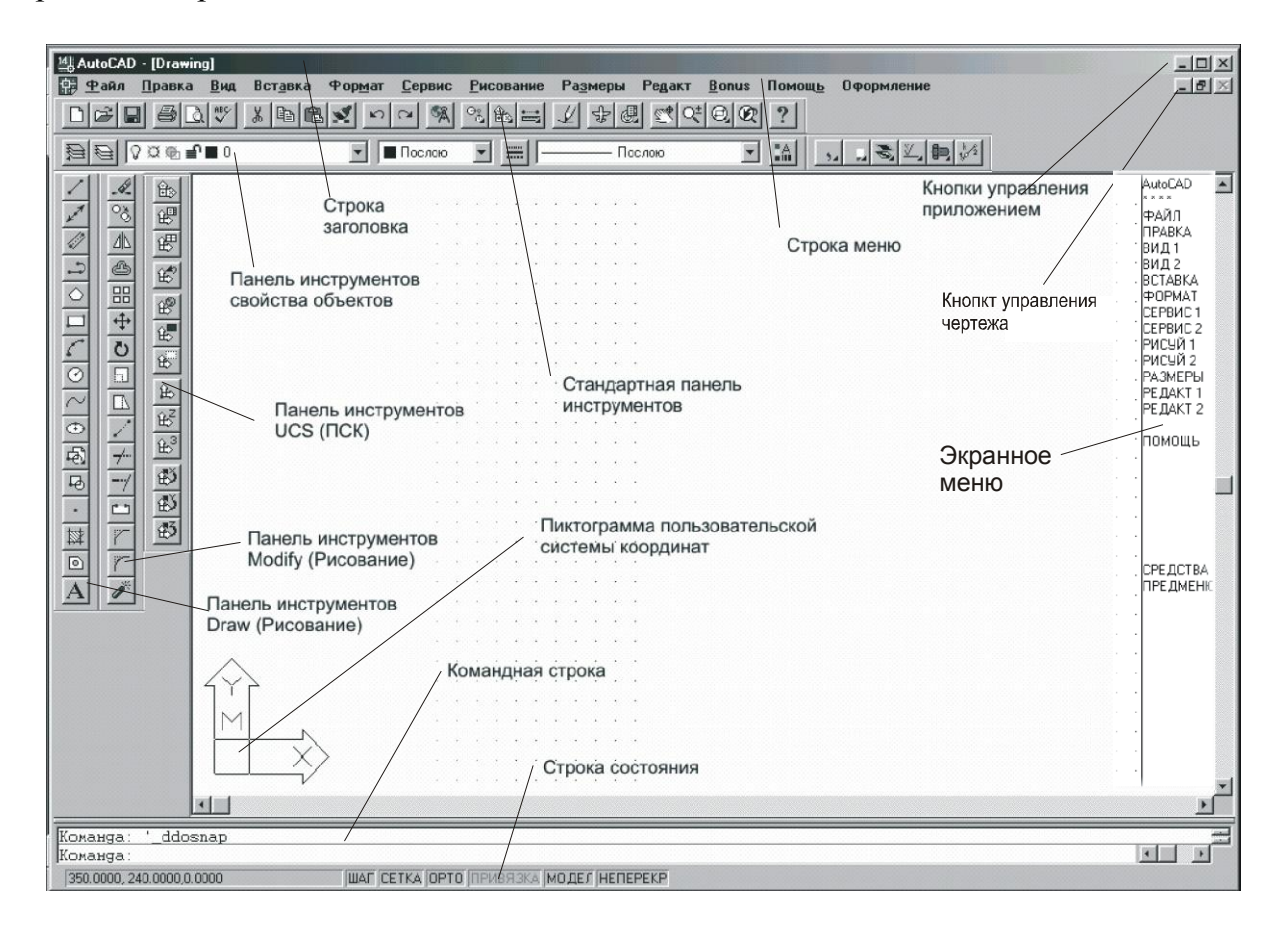

Рис. 2. Рабочий экран AutoCAD

Автокадом можно управлять, набирая команды в **командной строке**. Набор команд и их формат строго фиксирован и одинаков в пределах одной версии. В принципе любой чертеж можно выполнить, пользуясь только клавиатурой, но это было бы крайне неудобно. Поэтому в Автокаде предусмотрены **пиктограммы команд**, **падающее меню** и **экранное меню**. При выборе пункта меню происходит простая имитация ввода с клавиатуры последовательности символов.

**ВЫБИРАТЬ ПУНКТ МЕНЮ МОЖНО ТОЛЬКО ПОСЛЕ ЗАВЕР-ШЕНИЯ РАБОТЫ ПРЕДЫДУЩЕЙ КОМАНДЫ! В КОМАНДНОЙ СТРО-КЕ ДОЛЖНО БЫТЬ ТОЛЬКО ПРИГЛАШЕНИЕ КОМАНДА: И НИЧЕГО БОЛЬШЕ!**

## **2. Методика разработки чертежей**

В данных лабораторных работах предлагается *методика разработки чертежей,* которая приближена к ручному способу создания чертежей и легко осваивается пользователем.

## *Методика разработки чертежей основана:*

- На создании различных компонентов чертежа в различных слоях и различными цветами;
- На использовании специально выделенного слоя для дополнительных построений, которые производит конструктор на чертеже, а затем обычно стирает.

Создание чертежа средствами AutoCAD можно разбить на два этапа: *подготовительные действия и собственно черчение.*

На **первом этапе** необходимо выполнить *подготовку чертежа:*

- 1. задать формат чертежа;
- 2. задать привязку графического маркера к узлам сетки:
- 3. установить режим вывода на экран координатной сетки;
- 4. установить масштаб, максимально увеличивающий выводимое на экран изображение;
- 5. осуществить назначение слоев;
- 6. выбрать формат и точность представления координат и углов.

На **втором этапе** выполняется *собственно черчение*. Методика предполагает пошаговое создание чертежа:

*Первый шаг: проводим в дополнительном слое осевые линии,* соответствующие детали и выполним необходимые дополнительные построения, которые конструктор обычно наносит тонкими линиями, Эти построения выполним в новом слое, они помогут найти *опорные точки* создаваемого чертежа.

*Второй шаг: в слое основных линий чертежа делаем обводку детали.* При формировании основных линий необходимо обратить внимание на корректное, в виде замкнутых контуров, формирование областей штриховки. Закончив формирование основных линий, можно погасить слой дополнительных построений.

*Третий шаг: сформируем штриховку и проставим размеры в соответствующих слоях.* Разделение этих компонентов чертежа в различные слои позволяет при необходимости получать чертеж, не загроможденный элементами оформления. Сама же процедура выполнения штриховки и простановки размеров упрощается, так как появляется возможность для их независимого выполнения с использованием только основных линий чертежа.

*Четвертый шаг: формируем рамку и основную надпись, заготовка для которого выполнена в виде блока.* Блок устанавливается с помощью команды вставки и дополняется необходимой текстовой информацией.

*Пятый шаг: выводим полученный чертеж на периферийное печатающее устройство.*

#### 3. Способы ввода команд и данных

В AutoCAD 14 ввести команду можно из падающего меню, из экранного меню, выбрав пиктограмму команды или введя имя команды в командной строке. Каждая команда, которая вводится тем или иным способом, обязательно дублируется в командной строке.

Повтор команд. Независимо от способа ввода предыдущей команды для ее повторения в ответ на подсказку **Command**: Команда: надо нажать клавишу <ENTER> или правую клавишу мыши.

Первым этапом выполнения большинства команд является выбор уточняющих опций. Их можно ввести с помощью командной строки или экранного меню. На запрос AutoCAD можно ответить ключевым словом. Ключевые слова включаются в запрос, где они разделяются косой чертой (/). Ключевое слово выводится точно так же, как и другая команда: его можно ввести с клавиатуры или выбрать из меню. Ключевое слово можно сокращать. Сокращение выделяется в запросах прописными буквами.

<Ctrl>/<C> или клавиша Esc - отмена команды. Выполнение команды можно прервать в любой момент при вводе имени команды, данных или во время выполнения команлы.

Если команда выполнена и ее результат отличается от ожидаемого, для ее отмены можно использовать команды U или UNDO(ОТМЕНИ) или клавиша отката (Отмени). Команда Redo (Верни) восстанавливает все отмены, выполненные командами U (O) и Undo(Отмени).

#### Ввод координат

Задание точек построения является фундаментальной операцией в любой графической системе. Формирование любых графических примитивов опирается на заданные точки построения. Каждая точка на поле чертежа может быть однозначно определена парой чисел - значениями ее координат Х и Ү, которые разделяются запятой.

Ввод координат в AutoCAD может быть осуществлен двумя способами:

- непосредственно с клавиатуры путем задания численных значений;
- с использованием графического маркера, который движется по экрану  $\omega$  . с помощью мыши. При этом в информационной строке происходит отображение текущей координаты. (Функциональная клавиша <F6> - *пере*ключатель отображения координат).

В AutoCAD существует несколько форматов ввода координат: *абсолют*ный, относительный, полярный и метод направление - расстояние

- Ввод координат с клавиатуры возможен в форматах:
- прямоугольных (декартовых) координат:  $X, Y$ ;
- *полярных* координат  $r < A$ , где  $r -$  расстояние или радиус,  $A -$  угол от предыдущей точки. Углы в системе AutoCAD отсчитываются против часовой стрелки. Нуль - направление от точки на восток.

Относительные координаты (рис. 3) задают смещение от последней введенной точки, т.е. задаются относительно предыдущей точки:

*@dx,dy*- для прямоугольных координат,

 $@r < A -$ для полярных.

Ввод символа @ означает ввод относительных координат.

Вместо ввода координат допускается использовать *прямую запись расстояния*, что особенно удобно для быстрого ввода длины линии. Для этого в ответ на запрос ввода координат точки достаточно переместить устройство указания в нужном направлении и ввести числовое значение в командной строке.

*Для удобства ввода* можно использовать:

- *орторежим,* когда изменение координат происходит только параллельно осям Х и Y (<F8> - переключатель режима). Включенному режиму соответствует слово **Ortho (Орто)** в информационной строке;
- *привязку к узлам невидимой сетки,* определенной с некоторым шагом по Х и Y (<F9> - переключатель режима). Слово **Snap (Шаг)** в информационной строке;
- *объектную привязку*, которая позволяет задавать новые точки относительно характерных точек уже существующих геометрических элементов **Сервис Режимы объектной привязки**.

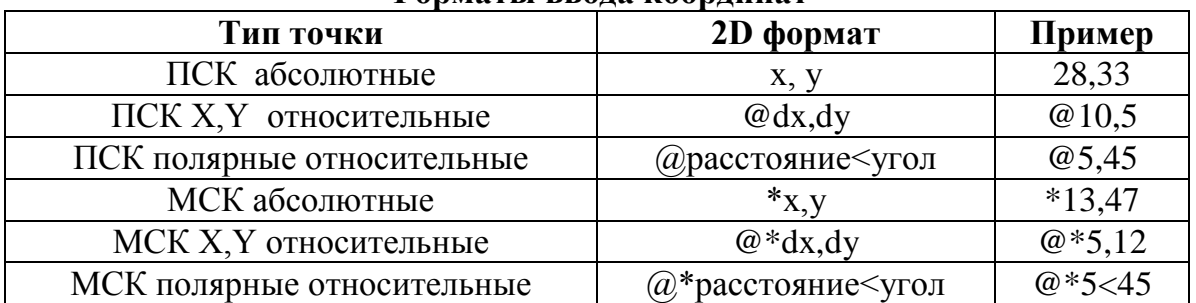

#### **Форматы ввода координат**

Если в командах рисования на запрос ввода координат первой точки нажать клавишу **"ENTER"**, то в качестве *координаты первой точки* будет принята *координата последней введенной точки*.

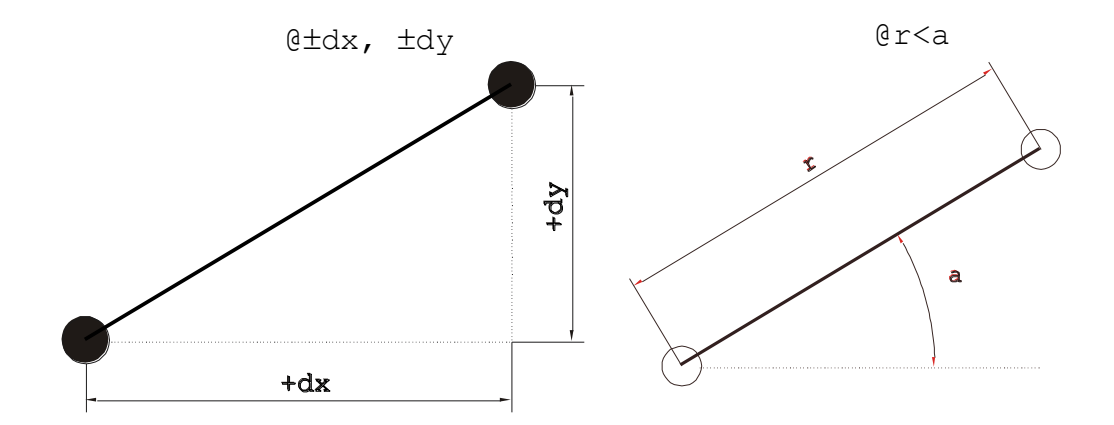

Рис. 3. - Относительные координаты точек.

#### Координатные фильтры точек

Фильтры точек - это средство AutoCAD, которое позволяет создавать новую точку построения, комбинируя составные векторы координат существующих точек чертежа. Это означает, что можно создать новую точку, координата X которой будет равна координате X одной точки чертежа, а координата Y - одноименной координате другой точки.

Обозначение фильтра точек (вводится в ответ на запрос ввода точки):

 $x - \phi$ ильтр по координате X, т.е. считывается координата X существующей точки;

 $y - \phi$ ильтр по координате  $Y$  – считывается координата Y существующей указанной точки.

#### Вспомогательные команды для указания точки на экране

В Автокаде с чертежом связана единая декартова система координат, положение осей которой показывает указатель в левом нижнем углу. При необходимости оси можно повернуть (это удобно при некоторых построениях).

## ЛЮБОЙ ЧЕРТЕЖ В АВТОКАДЕ ПЕРВОНАЧАЛЬНО ВЫПОЛНЯ-ЕТСЯ В МАСШТАБЕ 1:1, А ЗАТЕМ ПРИ НЕОБХОДИМОСТИ МАС-ШТАБИРУЕТСЯ.

Оси фактически бесконечны, что позволяет нарисовать и деталь наручных часов, и общий вид аэробуса. Координаты можно задавать с точностью до 16 знаков. Допускаются отрицательные координаты.

Для указания *точных координат* маркером используются специальные команды:

**SNAP (ШАГ)** - привязка координат к узлам невидимой сетки;

**OSNAP** (Привяжи) - привязка координат к различным точкам уже созданных объектов (объектная привязка).

Динамичное управление ими возможно из строки состояния [ШАГ СЕТКА] Двойной щелчок включает или отключает режимы привязки координат.

#### Шаговая привязка

Для удобства работы очень важно установить подходящий шаг перемещения прицела SNAP (ШАГ). Шаг показывает, на сколько изменятся координаты прицела при единичном перемещении мыши или нажатии клавиш управления курсором. Если большинство размеров изображаемой детали заданы с точностью до 1мм, разумно и шаг установить в 1мм. Шаг никоим образом не препятствует указанию точки с произвольными координатами - он легко включается и отключается "на ходу" из строки состояния. Для задания шага нужно выбрать пункт меню Режимы⇒Шаг и либо ввести значение шага с клавиатуры, либо выбрать одно из подходящих значений в экранном меню. Обратите внимание, как изменится отображение координат в строке состояния после задания шага.

Помимо шага, Автокад предоставляет удобную возможность, аналогичную черчению на миллиметровой бумаге. Для этого на экран поверх изображения как бы накладывается прозрачная пленка с нанесенными на нее точками, которые образуют сетку GRID (CETKA). Сетка позволяет легко оценивать размеры элементов чертежа. Для создания сетки нужно указать расстояние между ее точками - шаг сетки (он никак не связан с шагом изменения координат) при помощи пункта меню **РежимыСетка.** Следует иметь в виду, что из-за ограниченной разрешающей способности монитора (640х480 точек) сетку со слишком маленьким шагом иногда отобразить не удается, а Автокад в командной строке пишет "Сетка слишком плотна для отображения на мониторе". Цвет сетки всегда белый.

Шаговая привязка и режим отображения устанавливаются в диалоговом окне **Сервис Режимы рисования**.

#### **Объектная привязка**

При вводе точек можно использовать *геометрию объектов, имеющихся в рисунке.* Такой способ ввода называется *объектной привязкой*. Объектные привязки задаются с помощью команды **OSNAP (ПРИВЯЖИ).**

Вызов команды **Сервис Режимы объектной привязки**, активизация или отключение - двойной щелчок на соответствующей кнопке в строке состояния. Или соответствующая пиктограмма на панели объектной привязки (рис. 4).

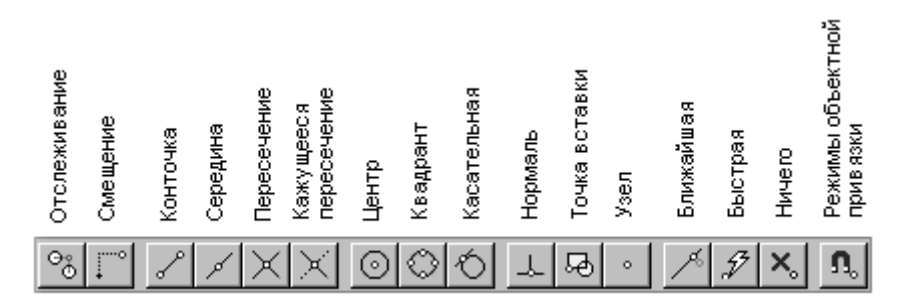

Рис. 4. Панель Объектная привязка

Механизм объектной привязки активизируется всякий раз, когда запрашиваются координаты точки. К экранному перекрестью в этом случае добавляется специальный прямоугольник мишень. В пределах этого прямоугольника происходит поиск кандидатов объектной привязки.

# **КАТЕГОРИЧЕСКИ ЗАПРЕЩАЕТСЯ СОПРЯГАТЬ ПРИМИТИВЫ НА ЧЕРТЕЖЕ "НА ГЛАЗОК". НЕЗАМЕТНОЕ НА ЭКРАНЕ РАСХОЖДЕНИЕ ПРИВОДИТ К "РАССЫПАНИЮ" ЧЕРТЕЖА НА ОТДЕЛЬНЫЕ ЭЛЕ-МЕНТЫ И НЕПРИГОДНОСТИ ЕГО ДЛЯ ДАЛЬНЕЙШЕГО РЕДАКТИ-РОВАНИЯ.**

Ее смысл заключается в том, что достаточно сказать Автокаду, какого рода точку мы хотим "поймать" (конечную точку, центр...), а затем указать мышью область чертежа, в которой эта точка находится, при помощи прицела объектной привязки. Если искомая точка попадает внутрь прицела, она будет найдена Автокадом автоматически.

Размер прицела объектной привязки для точек устанавливается в падающем меню: **Сервис Режимы объектной привязки**. Рекомендуемый размер - 10...15 пикселей.

Рассмотрим основные виды объектной привязки:

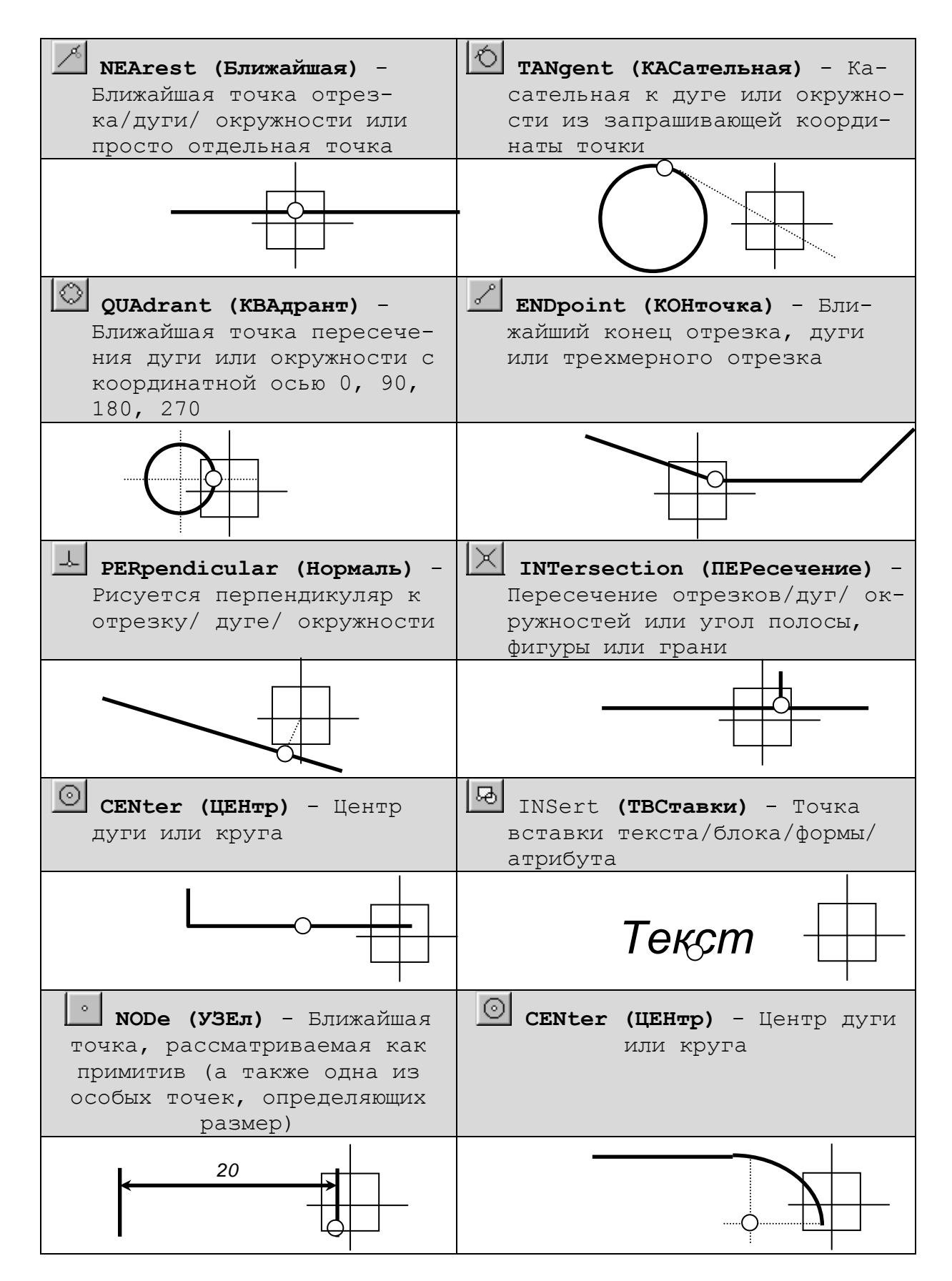

Кроме указанных в таблице определены следующие режимы объектной привязки:

- $\mathbb{Z}$  MIDpoint (СЕРедина) Средняя точка отрезка, дуги или трехмерного отрезка; ности или просто отдельная точка;
- $\mathbf{X}_s$  NONe (НИЧего) Отказ от данного режима;
- $\mathcal{F}$  **QUIck (БЫСтрая)** Быстрая привязка к первой найденной точке, а не ближайшей.
- **<sup>®</sup> Otrack (Отслеживание)** Аналог фильтрам точек. Направление траектории определяет, какая из координат первой точки (X или Y) сохраняется неизменной, а какая получает новое значение. Если резиновая линия траектории направлена по горизонтали, то изменяется координата Х. Если резиновая линия траектории направлена по вертикали, то изменяется координата Ү. После выбора второй точки и нажатия ENTER для завершения отслеживания AutoCAD фиксирует точку, находящуюся в пересечении воображаемых ортогональных линий, проходящих через две выбранные точки.

**From** (Смещение) - Привязка к точке, отстоящей от существующей на некоторое расстояние в заданном направлении.

Использование средства "Отслеживание"— наиболее легкий способ обнаружения центральной точки прямоугольника. Для включения режима отслеживания необходимо щелкнуть мышью на кнопке "Отслеживание" в панели инструментов "Стандартная" или ввести отс в командной строке. Далее следует указать центры вертикальной и горизонтальной сторон прямоугольника.

После включения режима "Отслеживание" AutoCAD не будет отобра- $\bullet$ жать выбираемые точки до тех пор, пока этот режим не будет отключен путем нажатия ENTER. Поэтому для отслеживания можно использовать любое количество точек

Следует иметь в виду, что, если в пределах прицела несколько точек отвечают заданному режиму привязки, то точка привязки выбирается среди них случайным образом.

Режим объектной привязки для одной точки (индивидуальная объектная привязка) задается вводом с клавиатуры имени режима в ответ на любой запрос ввода положения точки. Тогда действие опции распространяется на 1 операцию.

# 4. Команды настройки графической среды AutoCAD

Для настройки рабочей среды рисунка нужно установить единицы, лимиты и режимы рисования. Кроме того, шаблон содержит установки для одного или более из следующих параметров:

- **Единицы рисунка (десятичные, технические и т.д.);**
- Лимиты (заданные границы рисунка);
- $\equiv$  Режимы рисования («Шаг», «Сетка», «Орто»);
- $\equiv$  Слои;
- Типы линий;

Цвет линий.

## **Форматы единиц измерения**

## **Команда UNITS (ЕДИНИЦЫ)** *- выбор единиц измерения*

Команда UNITS управляет форматами ввода и отображения координат, расстояний и углов. Подменю **FORMAT (Формат) Единицы**

В системе приняты четыре системы единиц: *научная, десятичная, техническая и архитектурная*. В техническом и архитектурном форматах значения чисел записываются в футах и дюймах, при этом предполагается, что единица представляет один дюйм.

Для различных единиц *измерения углов* приняты следующие соглашения:

- *десятичные градусы* отображается в виде десятичных чисел;
- *грады* справа добавляется буква g;
- *радианы*  справа добавляется буква r;
- градусы/минуты/секунды отображаются в виде ГГdММ'СС", где dградусы; '- минуты; "- секунды;
- *топографический формат*  позволяет отображать углы как на топографической карте.

*Направление отсчета углов для измерения текущего угла.* Обычно AutoCAD предполагает, что 0 или направление отсчета углов соответствует направлению на восток или на «3 часа» и величина отсчитывается против часовой стрелки.

Кроме того, вы можете также задать *точность* (указав число знаков после десятичной точки или самую маленькую отображаемую на экране долю дюйма).

# **Границы рисунка**

# **Команда LIMITS (ЛИМИТЫ)** *позволяет установить границы для текущего рисунка.* Подменю **FORMAT (Формат) Лимиты**

*Границы рисунка выполняют три функции:*

- определяют диапазон изменения координат точек;
- контролируют фрагмент рисунка, покрытый видимой координатной сеткой;
- определяют, какая часть рисунка отображается на экране по команде ZOOM All (ПОКАЖИ Все).

*Границы рисунка* – это прямоугольная область плоскости XY, которая задается двумя угловыми точками в Мировой системе координат: левой нижней и правой верхней.

## **Режимы рисования**

Визуально проконтролировать границы рисунка можно путем включения сетки, поскольку сетка выводится только в пределах заданных лимитов рисунка и только в мировой системе координат.

Для этого потребуется зуммировать область рисунка к лимитам рисунка командой ZOOM All (ПОКАЖИ Все).

Сетка задается и отображается командой GRID (СЕТКА).

Для облегчения рисования служит команда ORTHO (ОРТО), позволяющая проводить линии параллельно осям координат. Переключать режим «Орто» можно функциональной клавишей «F8» не прерывая выполнения команды.

## **Разделение чертежа по слоям.**

Использование множества цветов и типов линий поможет упорядочить чертеж и облегчит его восприятие. В большинстве случаев цвет и тип линии устанавливается для слоя. На рис. 5 показаны пиктограммы работы со слоями.

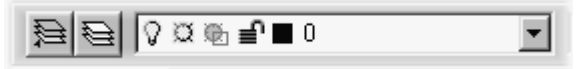

Рис. 5. Пиктограммы работы со слоями

#### Вызов команды **FORMAT (Формат) Слои**

**Слой** *– это средство, позволяющее организовать представление на экране объектов чертежа.* Каждый объект должен принадлежать некоторому слою, а каждый слой должен иметь свой цвет и тип линии. *Слой* (layer), *цвет(*color) и *тип линии* (linetype) *называются свойствами объекта чертежа*  (object properties)

Слои рисунка можно сравнить с листами прозрачной кальки. Представим, что у нас есть прозрачные листы бумаги. На первом листе дано графическое изображение детали, на втором – ее размеры, на третьем – штриховка. Если наложить друг на друга все три листа, то чертеж детали будет воспроизведен с размерами и штриховкой. Если убрать третий лист, то останется изображение детали с размерами. Если удалить только второй лист, то изображение получится со штриховкой без размеров.

**Слой имеет следующие свойства:**

- *имя слоя –* имя слоя может содержать до 31 символа, первые восемь символов текущего слоя отражаются в статусной строке;
- *цвет –* номер цвета определяет цвет примитивов заданного слоя;
- *тип линии –* имя типа линии, которым будут отрисовываться все отрезки, круги, дуги и двухмерные полилинии, принадлежащие слою;

## *и* **три параметра состояния:**

- *видимость –* слой может быть видимым или невидимым;
- *замороженный/размороженный –* замораживание означает отключение видимости слоя и исключение из генерации примитивов, принадлежащих замороженному слою;
- *блокированный/разблокированный* примитивы на блокированном слое остаются видимыми, но их нельзя редактировать, блокированный слой можно сделать текущим, на нем можно рисовать, изменить цвет и тип линии, замораживать и применять к нарисованным на нем примитивам команды объектной привязки.

Использование слоев - лучший способ упорядочить чертеж так, чтобы на нем были различные цвета и типы линий. Слои представляют в распоряжение пользователя мощные средства группирования и отбора графических элементов чертежа. В машиностроительных чертежах могут использоваться отдельные слои для осевых линий, вспомогательных линий построения, штриховки, размеров и т.п.

Создание слоев - один из важных этапов настройки чертежа.

Слои дают множество способов упорядочить чертеж. Каждому слою можно назначить свой цвет и тип линии. Можно управлять видимостью слоев. Сделав слой невидимым, можно сосредоточиться именно на тех объектах, которые необходимо начертить или откорректировать. Можно заблокировать слой, и объекты этого слоя будут защищены от корректировки.

Состояния Off (Откл) и Freeze (Замороженный) делают слои невидимыми. Замороженные и размороженные состояния слоев введены в AutoCAD для уменьшения затрат времени на регенерацию чертежа - это единственное отличие между параметрами видимости слоя в состоянии *On/Off (Вкл/Откл) и* Freeze/Thaw (Замороженный/Размороженный). Размораживание слоя влечет за собой его регенерацию, тогда как включение ранее отключенного слоя вызывает только перерисовку.

Изменить свойство примитива - принадлежность слою можно при помощи опции LAyer (Слой) ключа Properties (Свойства) команды CHANGE (ИЗ-МЕНИ) подменю EDIT (РЕДАКТИРОВАНИЕ), а также с помощью команды СНРКОР (СВОЙСТВА) ПОДМЕНЮ EDIT (РЕДАКТИРОВАНИЕ).

Слой 0 не может быть удален и переименован, тип линии этого слоя **CONTINUEUS** также не может быть переименован.

Тип линии и цвет примитивов можно установить как совпадающие со слоем **BALAYER (ПОСЛОЮ)**, так и отличным от него.

#### Использование цвета и типов линий.

Для всех примитивов или объектов при их создании можно определить цвет и тип линии.

#### Команда COLOR (ЦВЕТ) определяет текущий цвет.

Запрос команды:

New entity color <current>: Новый цвет < текущий>:

Для задания цвета используются цифры от 1 до 255. Кроме того, могут быть заданы ключевые слова BYLAYER (ПОСлою) и BYBLOCK (ПОБЛОКУ). **BYLAYER** (ПОСлою) означает, что примитив будет создаваться в соответствии с цветом, определенным для текущего слоя. **BYBLOCK (ПОБЛОКУ)** означает, что объекты будут изображаться белым цветом до тех пор, пока не будут объединены в блок. Куда бы затем ни был вставлен блок, объекты получат текущий цвет, заданный командой Color.

Команда LINETYPE (ТИПЛИНИИ) определяет текущий тип линии. Ключи:

- *Set (Установи) –* установить текущий тип линии для отрезков, дуг, окружностей и полилиний. Ключевое слово *Bylayer (Послою)* означает, что примитив будет создаваться в соответствии с типом линии, определенным для текущего слоя. Ключевое слово *Byblock (Поблоку)*  означает, что примитивы будут изображаться сплошными линиями. Будучи объединены в блок, эти объекты принимают тип линии, установленный для слоя, которому принадлежит точка вставки блока;
- *Create (Создай) –* создать новый тип линии;
- *Load (Загрузи) –* загрузить, сделать доступными типы линий, хранящихся в библиотеке;
- *?* просмотр списка загруженных типов линий.

В системе поддерживаются типы линий:

- $\blacksquare$  *Continuous сплошная*;
- *Dashed*  штриховая;
- *Hidden*  пунктирная;
- **•** *Phantom светловина*:
- $\blacksquare$  *Dot* линия из точек;
- *Dashdot* штрихпунктирная;
- *Border*  бордюрная;
- $\blacksquare$ *Divide* разделительная.

Длина штрихов и пробелов, составляющих штрихпунктирную линию, измеряется в условных единицах. Можно задать *масштаб изображения линии* с помощью команды **LTSCALE (ЛМАСШТАБ),** для этого нужно ответить на запрос команды:

*New scale factor <default>:Новый масштаб <по умолчанию>:* положительным масштабным коэффициентом. После изменения масштабного коэффициента изображение на экране регенерируется автоматически, если значение системной переменной **REGENMODE** равно 1. Текущее значение масштабного коэффициента хранится в системной переменной **LTSCALE.**

## **5.6. Сохранение работы и выход из системы**

**Команда SAVE (СОХРАНИ)-** *сохранение текущего рисунка без выхода.*  Команда SAVE позволяет записать на диск текущий рисунок, не выходя из графического редактора. При этом векторный файл обновляется.

*Формат:* **SAVE** Имя файла: (имя или RETURN)

При этом по умолчанию как имя выходного файла используется имя текущего рисунка, однако, можно явно присвоить ему любое другое имя. Расширение файла указывать не надо, ему будет присвоено расширение ".DWG".

# **Выход из AutoCAD**

Выход из AutoCAD может быть осуществлен с помощью команд **QUIT (ПОКИНЬ)** и **END (КОНЕЦ)**

Команда **END** переводит из графического редактора в главное меню, *с сохранением* при этом на диске последнего состояния текущего рисунка. Для того чтобы выйти из Автокада, необходимо выбрать Задачу 0 Главного меню.

#### Формат: **END**

Сохраняются файлы DWG и BAC.

#### **QUIT** - выход без сохранения

Команда **QUIT** выводит из графического редактора*, игнорируя все изменения,* сделанные в данном рисунке во время текущего сеанса, и возвращает в главное меню.

## Формат: QUIT

## *Действительно не нужны все изменения в рисунке?*

Если вы дадите любой ответ, кроме "Y", команда QUIT не приведет к выходу из редактора, и вы можете продолжать работать с данным рисунком.

#### **ENDSV** - выход с сохранением

Аналогично команде END + создается векторный файл экрана (при последующей загрузке рисунка сразу визуализируется та часть чертежа, с которой работали)

Сохраняются файлы DWG, BAC, \$RF.

#### **Системы координат**

Значения координат независимо от способа ввода всегда связаны с некоторой системой координат. По умолчанию в AutoCAD используется так называемая *Мировая Система Координат (МСК) (World Coordinate System –WCS).*

Для удобства работы может быть определена *Пользовательская Система координат (ПСК) (User Coordinate System – UCS),* которую можно сместить относительно мировой, можно повернуть под любым углом. Таких систем координат может быть несколько, и в любой момент возможен переход из одной в другую, если системы были сохранены с именами.

Никакие изменения в WCS (МСК) не допускаются. Существует возможность *одновременного* использования координат, связанных с текущей UCS (ПСК) и координат, связанных с WCS(МСК). При этом для WCS(МСК) при вводе с клавиатуры значению координат должен предшествовать символ «\*».

В любой текущий момент активна только одна система координат, которая называется *текущей*.

## **Определение пользовательской системы координат**

Команда **UCS (ПСК)** *предназначена для определения новой пользовательской системы координат* относительно текущей.

Используются следующие режимы преобразования системы координат, которые задаются ключами:

- **Origin (Начало)** смещение начала координат;
- $\mathbb{Z}(\mathbb{Z})$  **поворот системы координат вокруг оси Z;**
- **Previous (Предыдущий)** восстановление предыдущей ПСК. При этом сохраняется десять последних определенных ПСК;
- **Restore (Замени)** восстановление (определение в качестве текущей) ПСК, ранее сохраненной под некоторым именем;
- **Save (Сохрани)** сохранение текущей ПСК под некоторым именем;
- **Delete (Удали)** исключение указанной ПСК из списка сохраненных;
- **?**  вывод на текстовый экран описания заданных ПСК с указанием имени, координат начала и направлений осей относительно текущей ПСК;
- **•** World (Мир) переход в МСК.

Изменение текущей ПСК не влияет на изображение рисунка на экране.

## **Команды управления экраном**

*Для изменения размера и места видимой на экране части чертежа*  используется команда **ZOOM (ПОКАЖИ).**

## *Формат:*

# **ZOOM (ПОКАЖИ).**

## *Ключи:*

- **All (Все)** отображение всей области чертежа;
- **Center (Центр)** задание области путем ввода точки центра и высоты окна. Для задания высоты можно использовать абсолютное значение – число. При этом изменение происходит относительно полного вида. Если изменение необходимо задать относительно текущего вида, за числом необходимо ввести латинскую букву Х;
- **Dynamic (Динамика)** Динамическое задание области отображения. Позволяет перемещать по рисунку рамку, которую можно расширять или сжимать динамически, используя устройство указания. Часть рисунка, заключенная в рамку, будет отображаться на экране;
- **Extents (Границы)** Изображает все примитивы чертежа во весь экран;
- **Left (Левый)** аналогичен ключу **Центр**, но при этом позволяет задавать левый угол изображения и высоту окна;
- **Previous (Предыдущий)** Восстанавливает предыдущий изображение;
- **Window (Рамка)** Изображает заданное окно в рамке во весь экран;
- **Scale (Масштаб)** –задание масштабного коэффициента увеличения.

**Команда PAN (ПАН) –** *панорамирование изображения***.** Просмотр любой части рисунка без изменения масштаба. При этом необходимо задать направление и величину перемещения рисунка по экрану.

## **Команда REDRAW (ОСВЕЖИ)** - *перерисовка изображения на экране*

Команда **REDRAW (ОСВЕЖИ)** перерисовывает изображение на экране дисплея, стирая все маркеры, поставленные при создании рисунка для пометки введенных точек. Отменяя режим маркера **BLIPMODE**, вы можете подавить рисование маркеров.

## **Команда REGEN (РЕГЕН)** - *регенерация рисунка*

Команда **REGEN (РЕГЕН)** регенерирует весь рисунок и перерисовывает его на экране дисплея.

# **Команда FILL (ЗАКРАСЬ)** *управляет закрашиванием внутренней области полос, фигур и широких полилиний***.**

*Ключи:*

**ON (Вкл)** – включает закраску; **OFF (Выкл)** – отключает закраску.

## **Команда BLIPS (МАРКЕР)** *управляет режимом отрисовки временных маркеров на графическом экране.*

*Ключи:*

**ON (Вкл)** – остается маркер после указания точки на экране;

**OFF (Выкл)** – не остается маркер после указания точки на экране.

## **Выбор объектов**

Для выбора объектов в AutoCAD выдается *запрос*:

#### **Select objects**: **Выберите объекты:**

Перекрестье курсора при этом заменяется прицелом выбора объектов. Запрос выдается циклически, выход из цикла возможен путем нажатия клавиши **"ENTER"** или **пробела.**

Начальный режим, установленный для процесса выбора объектов, - это режим **добавления,** когда указанный примитив добавляется в набор.

В ответ на запрос необходимо указать ключ, в зависимости от которого происходит выбор объектов. Перечень ключей выбора и их описание приведены в таблице.

#### **Ключи выбора объектов**

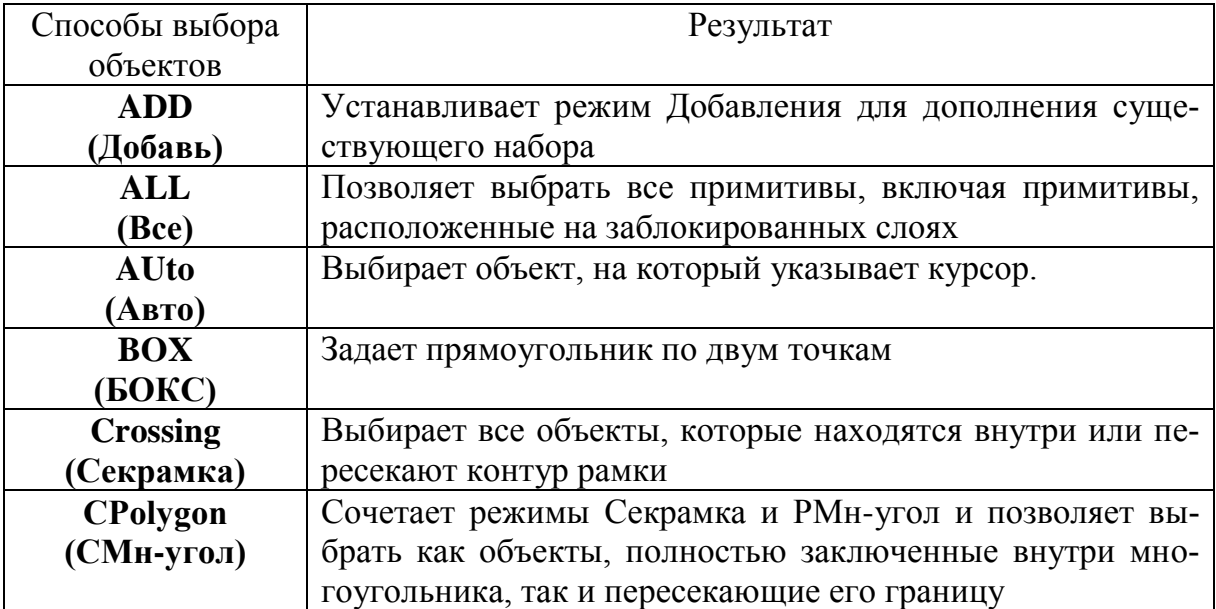

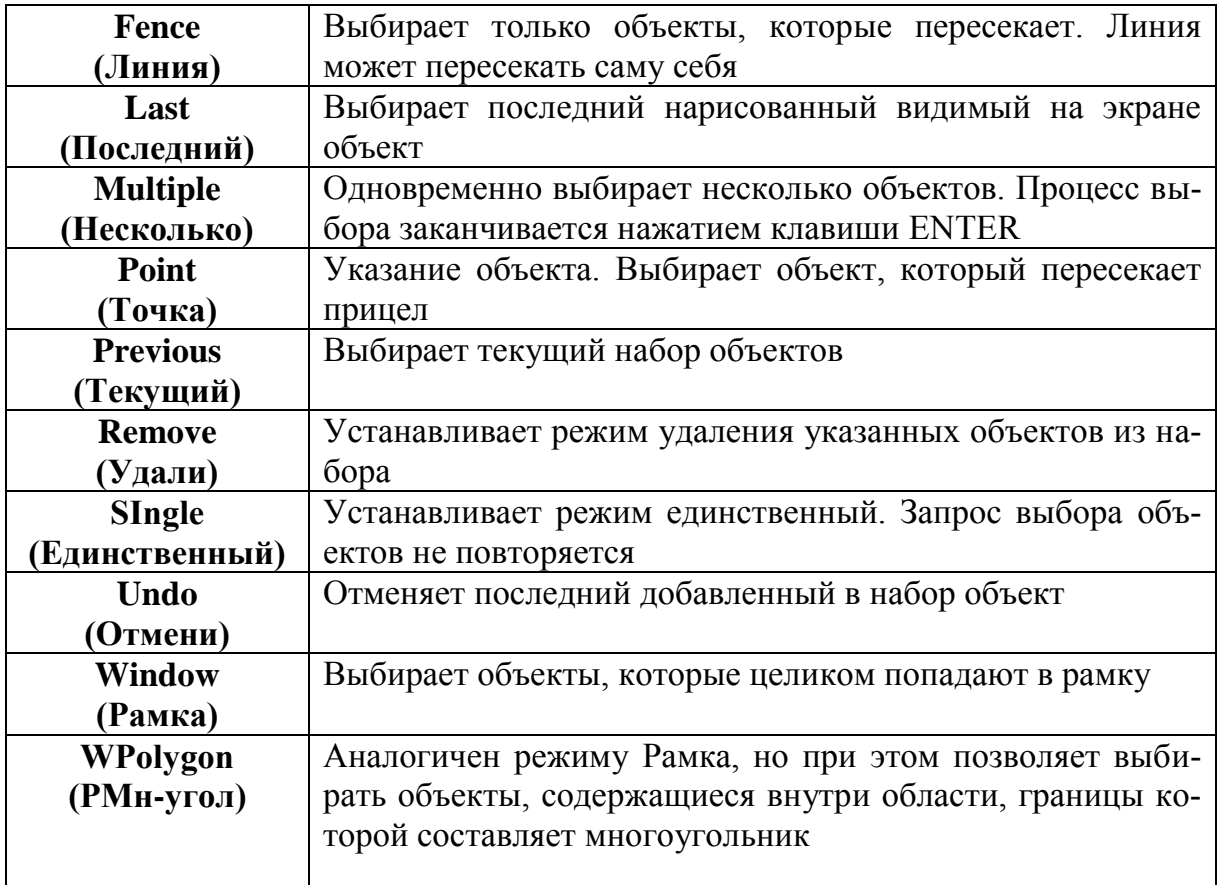

При использовании ключей **Cpolygon** и **Wpolygon (СМн-уг** и **Р**Мн**-уг)** задание области происходит путем указания точек вокруг объектов, которые следует выбирать. Многоугольник строится без самопересечений и автоматически замыкается при указании каждой новой вершины.

Если для ключа **Wpolygon** строится замкнутый многоугольник, то ключ действует подобно ключу **Crossing (Секрамка).** При этом выдаются следующие запросы:

**First polygon point: Первая точка многоуголь-**

**ника:**

**Undo/<End point of line>: Отмени/<Конечная точка отрезка>:** При использовании ключа **Fence (Линия)** выдаются следующие запросы: **First fence point: Первая точка линии:**

**Undo/<End point of line>: Отмени/<Конечная точка отрезка>:**

При указании точек генерируется линия выбора и рисуется резиновая линия к перекрестью графического курсора.

Для предварительного выбора объектов служит команда **SELECT (ВЫБЕ-РИ):**

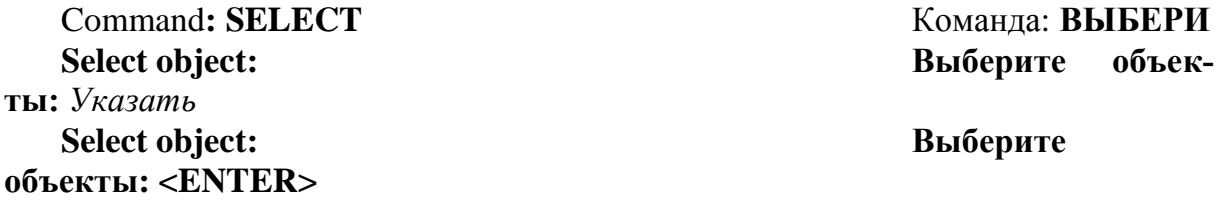

## 6. Графические примитивы и команды их создания

Рисунки в AutoCAD строятся из набора графических примитивов, под которым понимается элемент чертежа, обрабатываемый системой как целое, а не как совокупность точек или объектов.

Команды рисования создают графические примитивы и содержатся в подменю DRAW (РИСУЙ). Одни и те же элементы чертежа могут быть получены поразному с помощью различных команд вычерчивания.

## 6.1. Точка

## Команда POINT (TOЧКА) рисует точку-примитив, которая определяется путем указания ее координат.

Способ отображения точки (видимый маркер) задается с помощью системной переменной **PDMODE**, которая может принимать следующие значения:

- $\Omega$ Точка
- $\mathbf{1}$ Пусто
- $\overline{2}$ Прямой крест
- $\mathcal{F}$ Косой крест
- $\overline{4}$ Вертикальный штрих от точки

Изменение размера маркера задается с помощью переменной PDSIZE. Если **PDSIZE** положительна, она указывает абсолютный размер символа, а если отрицательна, то размер символа в процентах от размера экрана монитора.

Изменения этих переменных не влияют на ранее отрисованные точки: новые точки будут отрисовываться по-новому, а старые - изменят свой облик только после регенерации рисунка.

# 6.2. Отрезок

Команда LINE (OTPE3OK)

Запросы:

From point: - начало отрезка;

To point: - конец отрезка;

Далее циклический запрос To point (К точке) означает конец следующего отрезка, при этом за его начало берется конец предыдущего отрезка. При этом каждый отрезок ломаной линии является отдельным примитивом. Цикл заканчивается после ввода "ENTER" на запрос **То point (К точке).** 

Ключи:

Close (Замкни) - замкнуть ломаную;

Undo (Отмени) - отменить последний отрезок.

Команда LINE (ОТРЕЗОК) предусматривает гладкое сопряжение отрезков и дуг. Ответ "ENTER" на запрос From point (От точки) приводит к совмещению начала отрезка с концом предыдущего отрезка или дуги. Если предыдущим объектом был отрезок, то далее следует обычная серия запросов **То point** 

От точки: К точке:

**(К точке).** Если дуга, то ее конец определяет не только начало нового отрезка, *но и его направление*. При этом выдается запрос:

**Length of line: Длина отрезка:** Значение, а затем выдается обычная последовательность запросов **To point: (К точке)**. То же самое происходит при использовании ключа *Continue (Продолжи)*.

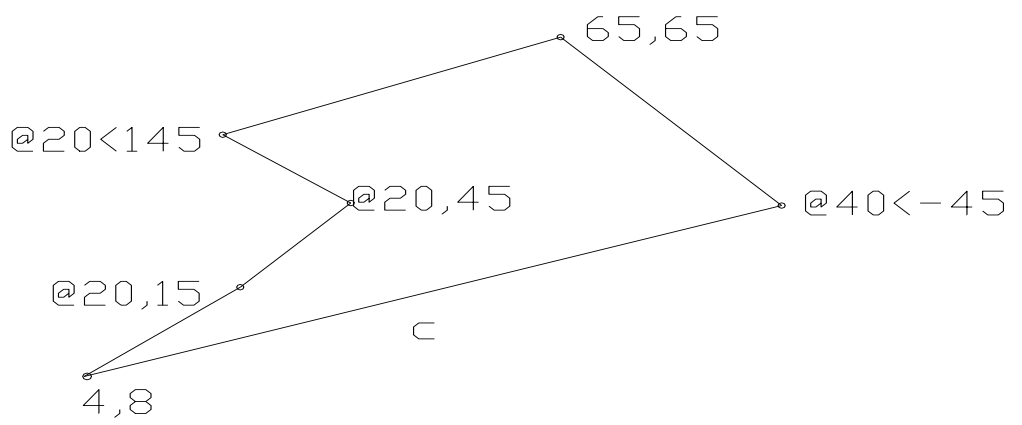

Рис. 6.2. Рисование отрезков командой **LINE (ОТРЕЗОК).**

## **6.3.Круг**

Команда **CIRCLE (КРУГ).**

*Ключи:*

*2Р (2Т)* – построение окружности по двум точкам на диаметре;

*3Р (3Т)* – построение окружности по 3 точкам;

*TTR (Кас,Кас,Рад)* – построение окружности по двум касательным и радиусу;

*Center point (Центр)* – точка центра.

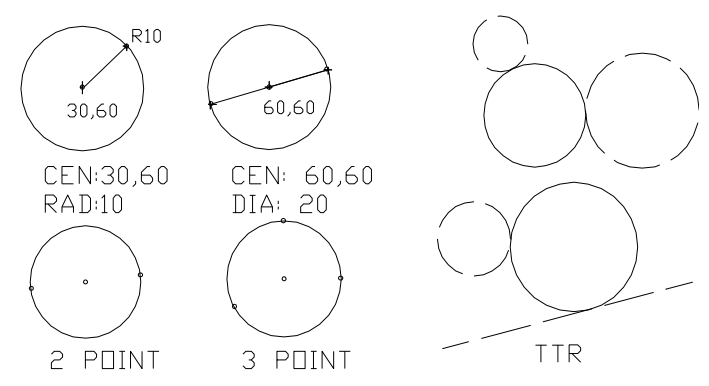

Рис. 6.2. Рисование окружностей *Варианты исполнения* команды *CIRCLE (КРУГ):* **CEN,RAD: (ЦЕН,РАД:)** – по центру и радиусу; **CEN,DIA: (ЦЕН,ДИА:)** – по центру и диаметру; **2 POINT: (2 ТОЧКИ:)** – по двум точкам на диаметре; **3 POINT: (3 ТОЧКИ:)** – по 3 точкам; **TTR:** (Кас,Кас,Рад:) – по двум касательным и радиусу.

## **6.4. Дуга**

## Команда **ARC (ДУГА)**

#### *Ключи:*

*С (Ц)* – Center (Центр);

*S* (*H*) – Start point (Начальная точка);

 $E(K)$  – End point (Конечная точка);

*A (У) –* Angle (центральный Угол);

 $L(X)$  – Length of chord (длина Хорды);

*R (Р)* – Radius (Радиус);

*D (На) –* Direction (начальное направление).

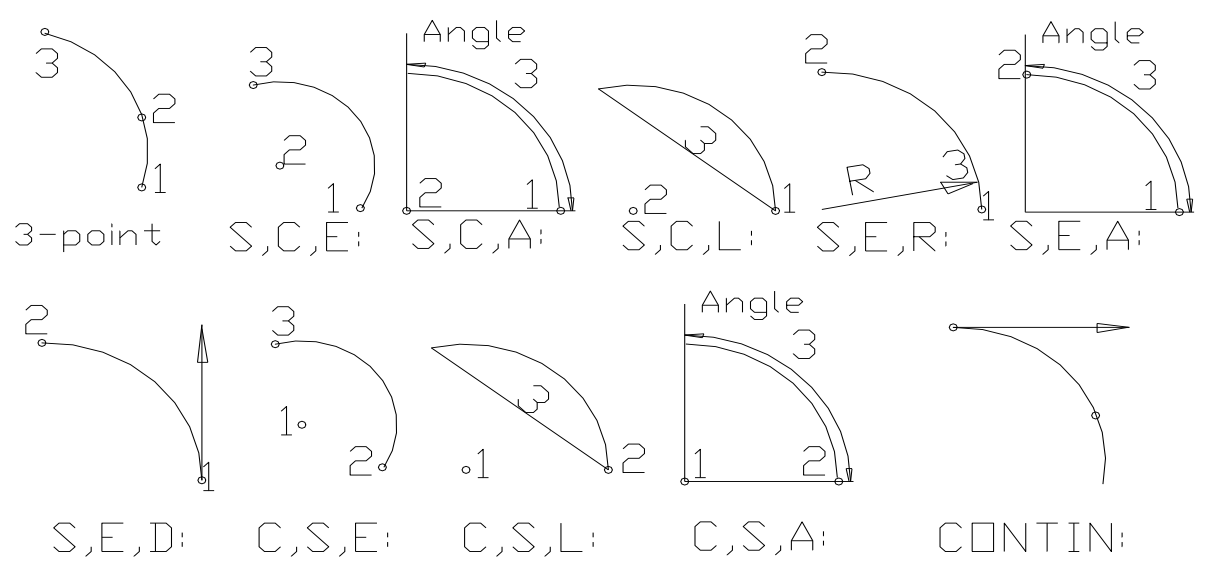

Рис. 6.3. Рисование дуг

Варианты исполнения команды **ARC (ДУГА)**

*3-point:(3 точки) –* по трем точкам, лежащим на дуге;

*S,C,E: (Н,Ц,К:) –* по начальной точке, центру и конечной точке. Дуга строится против часовой стрелки;

*S,C,A:(Н,Ц,У:) –* по начальной точке, центру и углу. Обычно дуга строится *против часовой стрелки* от начальной точки, но, если задан *отрицательный угол*, дуга строится *по часовой стрелке*;

*S,C,L:*(Н,Ц,Х:) – по начальной точке, центру и длине хорды. Дуга строится *против часовой стрелки* от начальной точки, причем по умолчанию строится *меньшая из возможных дуг* (та, что меньше 180). Если же вводится *отрицательное значение длины хорды*, то будет нарисована *большая дуга*;

 $S, E, R: (H, K, P: )$  – по начальной, конечной точкам и радиусу. AutoCAD всегда строит *меньшую дугу против часовой стр*елки;

*S,E,A:(Н,К,У:*) – по начальной, конечной точкам и углу. Дуга по умолчанию строится *против часовой стрелки* от начальной точки. Если значение *центрального угла отрицательно*, то дуга строится *по часовой стрелке;*

*S,E,D:(Н,К,На:*) – по начальной, конечной точкам и направлению (угол наклона касательной из начальной точки);

 $C, S, E: (U, H, K)$  – по центру, начальной и конечной точкам;

*C,S,L:(Ц,Н,Д)* – по центру, начальной точке и длине хорды;

 $C, S, A: (U, H, V: )$  – по центру, начальной точке и углу;

**CONTIN:**(Продолжи:) - как продолжение предшествующей линии или дуги. Аналогичные действия вызываются, если в ответ на первый запрос нажать клавишу "ENTER". Происходит построение дуги подобно варианту «начало, конец, начальное направление». При этом начальной точкой и начальным направлением станут соответственно конечная точка и конечное направление последней созданной дуги или отрезка. Этот способ наиболее удобен для построения дуги, касательной к заданному отрезку.

#### 6.5 Полилиния

Графический примитив - полилиния - последовательность прямолинейных и дуговых сегментов с возможным указанием ширины.

Ломаные используются для вычерчивания линий заданной ширины, сужающихся, а также кривых и дуг по точкам.

Полилиния обрабатывается системой как графический примитив.

## Команда PLINE(ПЛИНИЯ)

## Ключи для изменения ширины полилинии:

 $H - Half-width$  (Полуширина), позволяет задать полуширину - расстояние от осевой линии широкого края сегмента до края;

W - Width (Ширина), позволяет задать ширину последующего сегмента. AutoCAD запрашивает начальную и конечную ширины. Введенное значение начальной ширины автоматически предлагается по умолчанию значением конечной ширины. Начальная и конечная точки широких линейных сегментов лежат на оси полилинии. Обычно угловые стыки смежных широких сегментов полилинии подрезаются. Но это не делается, если линейные сегменты не являются касательными к смежным дуговым сегментам, а также при очень острых углах схождения или при использовании штрихпунктирных линий.

Ключ U (OT) - Undo (ОТмени) используется для отмены последнего созланного сегмента.

#### Ключи в режиме создания прямолинейных сегментов (отрезков):

 $A - Arc$  (ДУга) – переход в режим дуг;

C - Close (Замкни) - замкнуть отрезком. Замыкающий отрезок существенно отличается от обычного отрезка, проведенного от конечной точки к начальной. Они по-разному обрабатываются при редактировании и сглаживании полилиний, а также при подрезке углов стыков широких сегментов. Практически всегда предпочтительнее использовать замыкающие отрезки;

L - Length (ДЛина) - длина сегмента, как продолжение предыдущего, в том же направлении.

#### Ключи в режиме дүг:

A - Angle (Угол) - центральный угол. По умолчанию дуга отрисовывается против часовой стрелки. Если требуется отрисовка дуги по часовой стрелке, необходимо задать отрицательное значение угла;

**CE** - **CEnter** (Центр) - центр дуги;

CL - CLose (Замкни) - замкнуть дугой;

**D – Direction (Направление)** – направление (аналогично ARC);

**L – Line (ОТРезок)** переход в режим отрезков;

**R – Radius (Радиус)** – радиус дуги;

**S – Second point** (Вторая точка) – вторая точка дуги по трем точкам. Если дуга не является первым сегментом полилинии, то начинается в конечной точке предыдущего сегмента и по умолчанию проводится по касательной к нему.

Рис. 6.4. Рисование полилинии

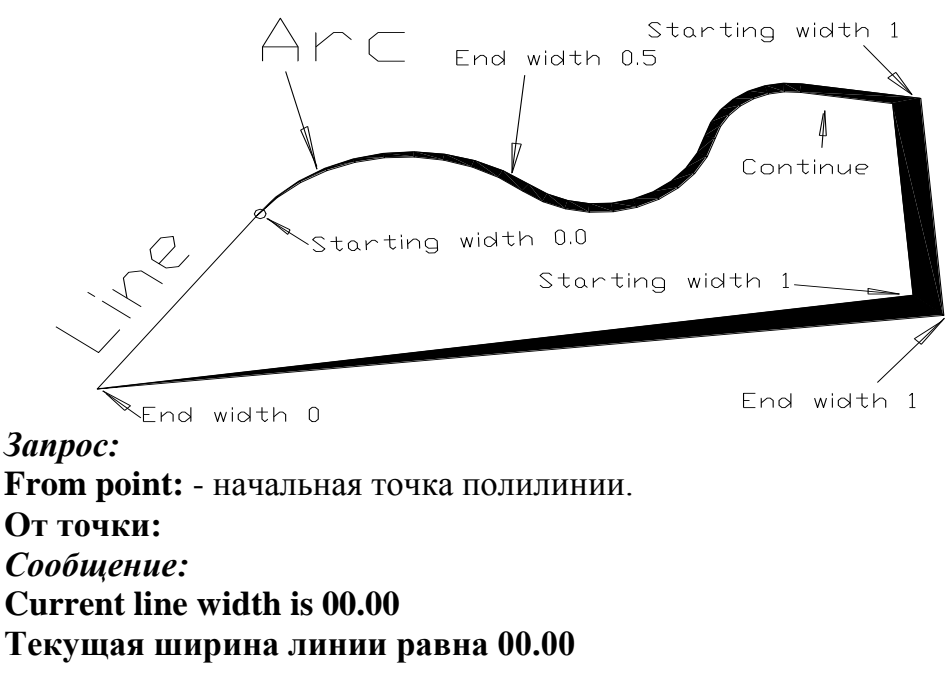

## **6.6 Эллипс**

Команда **ELLIPSE (ЭЛЛИПС)** *строит эллипс как замкнутую полилинию, состоящую из коротких дуговых сегментов* (Рис.6.5).

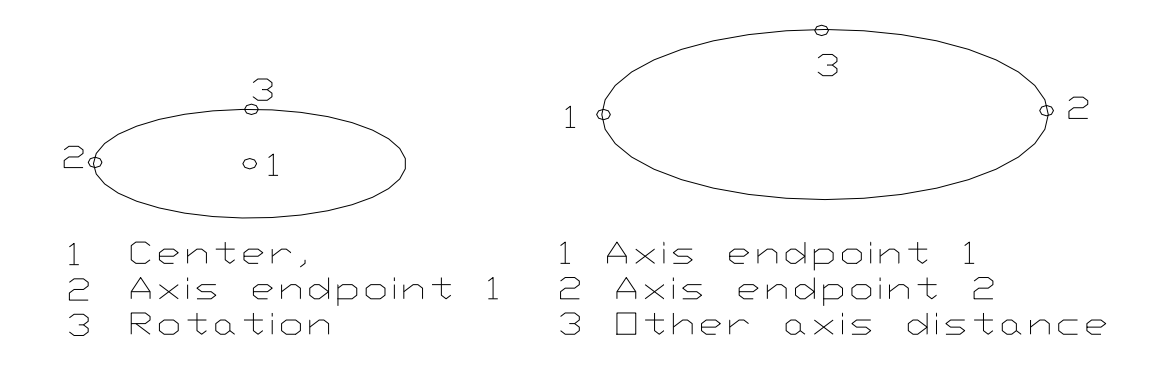

## Рис.6.5. Рисование эллипсов

По умолчанию эллипс строится по двум точкам на главной оси и длине второй оси.

*Ключи:*

**C – Center (Центр)** – центр эллипса;

**R – Rotation (Поворот)** – угол поворота второй оси.

*Запросы:*

**Axis endpoint 1** – Первый конец оси;

**Axis endpoint 2** – Второй конец оси;

**Other axis distance** – Длина другой оси;

**Rotation around major axis** - Поворот относительно главной оси;

**Axis endpoint** – Конец оси (точка на главной оси).

Если в ответ на запрос **Other axis distance (Длина другой оси)** введено число или показано расстояние на экране, AutoCAD воспринимает его как половину длины второй оси. Ввод точки воспринимается как указание расстояния от конца второй оси до центра первой оси. Для визуального контроля на экране высвечивается «резиновая нить», соединяющая перекрестье с серединой первой оси.

При использовании ключа **Rotation (Поворот)** первая указанная ось приобретает статус большой. Под большой осью понимается диаметр воображаемой окружности, вокруг которого она поворачивается в пространстве, проецируясь на неподвижную плоскость в виде эллипса. Величину угла можно задать, введя численное значение угла в градусах от 0 до 89,4. При задании угла путем указания точки углом поворота круга считается угол между большой осью и лучем, проведенным из ее середины в указанную точку.

## **6.7 Кольцо**

Команда DONUT (КОЛЬЦО) строит «закрашенные» круги и кольца (рис.6.6).

Кольцо строится по внутреннему и внешнему диаметрам и центру и представляет собой замкнутую широкую полилинию, состоящую из дуговых сегментов.

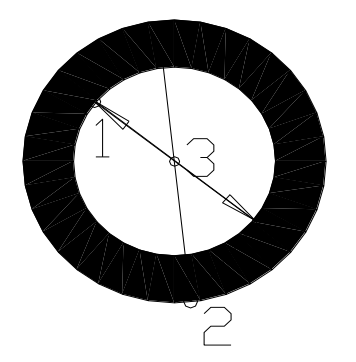

- 1 Inside diametr
- 2 Outside diameter
- 3 Center of doughnut

Рис. 6.6. Рисование кольца

*Запросы:*

**Inside diameter –** Внутренний диаметр; **Outside diameter –** Внешний диаметр;

**Center of doughnut –** Центр кольца.

Последний запрос выдается циклически. Для окончания следует нажать "ENTER".

## **6.8. Многоугольник**

Команда **POLYGON (МН-УГОЛ)** *строит правильный многоугольник с числом сторон от 3 до 1024* (рис.6.7).

*Ключи:*

**Е (С) – Edge (Сторона) –**задание одной стороны;

**С (О) – Circumscribed (Описан.) –**описывающий;

**I (B) – Inscribed (Вписан.) –** вписанный многоугольник.

*Запросы:*

**Number of sides –** число сторон;

**Edge –** сторона;

**Center of polygon –** центр многоугольника; **Inscribed on circle –** вписанный в окружность; **Circumscribed about circle –** описанный вокруг круга; **Radius of circle –** радиус круга; **First endpoint of edge –** первый конец стороны; **Second endpoint of edge –** второй конец стороны.

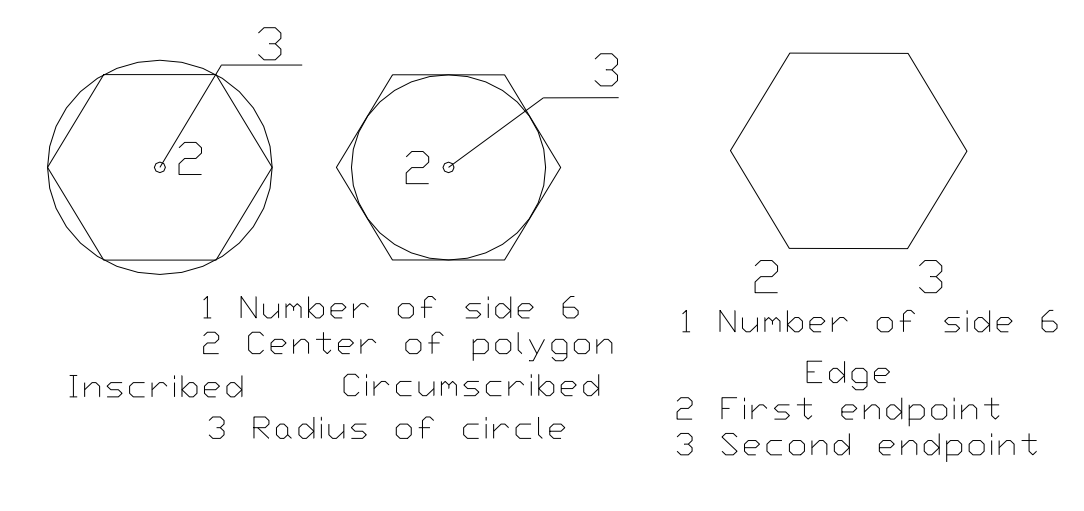

Рис.6.7. Рисование многоугольников

Ключ **Edge** определяет построение по длине одной стороны.

Если для вписанного многоугольника радиус описанного круга задается путем указания точки, то в заданную точку будет перемещена одна из вершин многоугольника и тем самым будут заданы не только длина стороны, но и ориентация всей фигуры.

Для описанного многоугольника в указанную точку попадет середина стороны многоугольника.

Если вводится численное значение радиуса, то «нижняя» сторона многоугольника выравнивается по сетке шаговой привязки. Обычно это горизонтальное направление.

При построении многоугольника по его стороне определяется первая сторона, а остальные строятся против часовой стрелки.

## **6.9. Область (тело)**

Графический примитив – *фигура*, закрашенные треугольники и четырехугольники на плоскости.

Команда *SOLID (ФИГУРА)* (рис.6.8). *Запросы:* **Second point: Вторая точка:** Далее в бесконечном цикле: **Third point: Третья точка: Fourth point: Четвертая точка:**

**First point: Первая точка:**

Порядок задания точек, четных и нечетных, определяет различные границы.

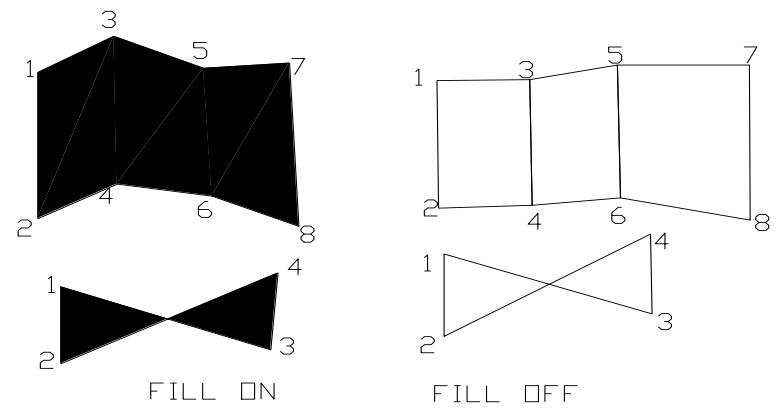

Рис.6.8. Рисование заполненных областей

## **6.10. Полоса**

Графический примитив – *полоса*, плоская закрашенная линия любой заданной ширины, одинаковой по всей длине.

Команда **TRACE (ПОЛОСА)** (рис.6.9).

*Запросы:*

**Trace width <default>: Ширина полосы <значение по умолчанию>**

**From point: От точки:**

**To point К точке:**

Отрезки в команде **TRACE (ПОЛОСА)** задаются точно так же как в команде **LINE (ОТРЕЗОК)**. Единственное отличие – в команде **TRACE (ПОЛОСА)** запрашивается ввод ширины полосы. Ввести ее можно путем ввода числа, выраженного в заданных для данного чертежа единицах измерения, либо путем ввода или указания координат, задающих ширину полосы. Ширина предыдущей построенной полосы предлагается по умолчанию. Все отрезки полосы имеют одинаковую ширину.

Отрезок, соответствующий заданным в команде **TRACE (ПОЛОСА)** начальной и конечной точкам, совпадает со средней линией полосы. Заданный отрезок не появляется на экране до тех пор, пока либо не будет сделан следующий отрезок, либо работа команды **TRACE (ПОЛОСА)** не будет прекращена нажатием клавиши **"ENTER"**. По этой причине с этой командой нельзя использовать отмену предыдущего действия. Торцевые концы полосы всегда строятся перпендикулярно средней линии.

Для *закрашивания* полос, фигур или широких полилиний используется команда **FILL (ЗАКРАСЬ)**.

## *Ключи:*

- **On (Включи) –** фигуры, полосы и широкие полилинии закрашены;
- **Off (Отключи) –** полосы, фигуры и широкие полилинии изображаются в виде контура.

Это справедливо для команд **PLINE (ПЛИНИЯ), SOLID (ФИГУРА), DONUT (КОЛЬЦО), TRACE (ПОЛОСА).**

## **6.11. Текст**

Графический примитив – *текст*.

Команды **TEXT (ТЕКСТ)** и **DTEXT (ДТЕКСТ**).

Команда **TEXT (ТЕКСТ)** *используется для включения в чертеж одной строки текстовой информации (текста).* 

Команда **DTEXT (ДТЕКСТ)** *служит для вывода нескольких строк текста – динамический текст.*

В ней используются те же ключи, что и в команде **ТЕХТ (ТЕКСТ)**. Запрос **Техт: (Текст:)** выдается циклически. Строки текста выводятся последовательно одна под другой. Для окончания ввода необходимо нажать "ENTER".

## **7. Команды оформления чертежей**

## **7.1. Штриховка**

*Штрихование* или *заполнение по образцу* реализуется с помощью команды **HATCH (ШТРИХ).**

*Образец штриховки* состоит из одной или нескольких *линий штриховки*, которые могут быть непрерывными или штрихпунктирными. Чтобы точно заполнить область штриховки, образец повторяется или подрезается. Так как образец может включать много линий, AutoCAD объединяет их во внутренний блок. При штриховании всегда необходимо использовать тип линии **CONTINIOUS**. B AutoCAD есть библиотека стандартных образцов штриховки (файл acad.pat).

При штриховании заполняются только области, ограниченные отрезками, дугами, окружностями и полилиниями.

Область штриховки должна быть замкнутой. Отрезки, дуги, ломаные, трассы, окружности *не должны иметь накрывающих друг друга фрагментов* и *должны пересекаться только в конечных точках.*

Стиль или тип штриховки может быть определен или указанием на образец или ответами на подсказки команды. Стиль штриховки может быть *Normal, Outer, Ignore* (рис.6.11).

Если задан *нормальный (Normal) стиль*, то области, отделенные от окрестности самого внешнего контура нечетным числом пересечений, заштриховываются, а области, отделенные от окрестности самого внешнего контура четным числом пересечений, не заштриховываются, т.е. штриховка начинается от наружной границы объекта и при каждой встрече с новой границей она то прерывается, то возобновляется.

Если задан *внешний стиль (Outer*), то штрихуется область от внешнего контура до первого внутреннего пересечения.

Если задан *игнорирующий стиль (Ignore)*, то заштриховывается вся область без учета ее внутренней структуры.

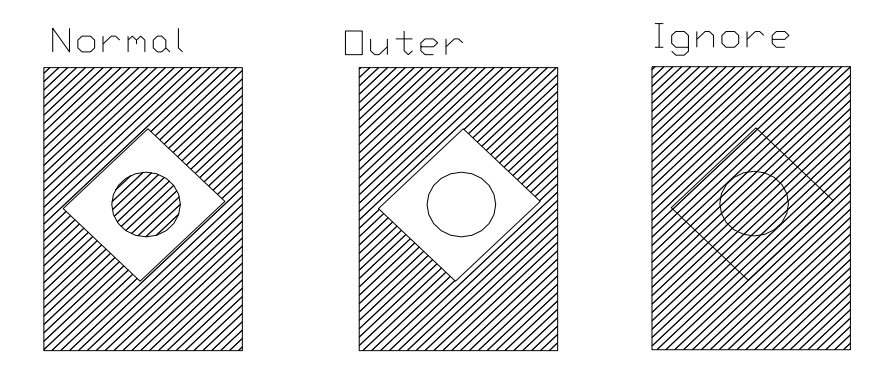

Рис. 6.11. Возможные типы штриховки

Команда **HATCH (ШТРИХ)** подменю **DRAW (РИСУЙ)** *обеспечивает штрихование из командной строки.*

Первоначально выдается *запрос:*

**Pattern (? or name/ U, style): Образец (? или имя/ С, стиль):** который содержит следующие *ключи*:

- **? –** служит для вывода списка образцов штриховки;
- **name (имя)** –позволяет задать образец штриховки, описанный заранее.
- **U (С)**  служит для непосредственного определения вида штриховки;
- **style (стиль)**  позволяет задать стиль штриховки.

Дополнительные *запросы* после задания:

*name (имя):* 

#### **Scale for pattern <default>:**

Масштаб штриховки <по умолчанию>: - масштаб шаблона;

#### **Angle for pattern <default>:**

Наклон штриховки <по умолчанию>: - угол наклона шаблона;

*U (С):*

## **Angle for crosshatch lines <default>:**

Угол наклона штриховки <по умолчанию>: - угол наклона линий штриховки;

## **Spasingbetween lines <default>:**

Расстояние между штриховыми линиями <по умолчанию>: – расстояние между линиями штриховки;

# **Double hatch area? <default>:**

Штриховать крест – накрест? <по умолчанию>: – двойная штриховка? *style (стиль):*

**N (H) –** обычная штриховка *Normal (Нормальный*);

**О (В) –** штриховка только наружной области *Outermost (Внешний)*;

**I (И) –** штриховка, игнорирующая структуру *Ignore (Игнорирующий)*. После того как заданы тип и стиль штриховки, AutoCAD выдает *запрос:*

#### **Select objects: Выберите объекты:**

для выбора контура штриховки. Следует помнить, что при выборе для штриховки части блока выбирается весь блок.

Если сегменты полилинии, имеющие ширину, образуют часть контура области штриховки, то в качестве контура принимается их осевая линия.

Образец, стиль и масштаб штриховки, которые использовались в последней коменде **HATCH (ШТРИХ)** становятся значением по умолчанию при последующих вызовах команды.

Если повторить команду **HATCH (ШТРИХ)** сразу же (нажав клавишу **"ENTER"** в ответ на первую же подсказку **Command: (Команда**:)), AutoCAD считает, что требуется заштриховать другую область, используя те же образец, стиль, масштаб и угол поворота. При этом опускаются соответствующие запросы и сразу выводится подсказка **Select objects: (Выберите объекты:).**

## **7.2. Нанесение размеров**

На рисунке приведены типы размеров, предусмотренные AutoCAD: линейные, угловой, диаметральный, радиальный, ординатный.

Изображения размеров содержат следующие составные элементы:

*размерную линию –* линию со стрелками на концах, выполненную паралельно соответствующему измерению. Для угловых размеров размерной линией является дуга;

*стрелки –* стрелки, засечки или произвольный маркер, определяемый как блок, для обозначения концов размерной линии;

*выносную линию –* только для линейных и угловых размеров (используется, если размерная линия вне образмериваемого объекта);

*размерный текст –* текстовая строка, содержащая размер. Можно принять размер, вычисленный автоматически, или заменить его на свой текст. Если текст принимается по умолчанию, то к нему можно автоматически добавить допуски;

*допуски –* текст, соответствующий величинам допустимых отклонений от номинала;

*пределы –* при необходимости допуски могут быть добавлены к размерам. В этом случае размерный текст будет представлять собой верхнее и нижнее значения, т.е. предельно допустимые размеры, а не номинальный размер с допусками;

*альтернативные единицы –* размер можно задавать в двух системах измерения;

*выноски –* используются, если размерный текст невозможно разместить рядом с объектом;

*маркер центра и осевые линии –* маркер – небольшой крестик, отмечающий центр окружности или дуги.

*Изображение размера –* все линии, стрелки, дуги и элементы текста, составляющие размер, будут рассматриваться как один размерный примитив, если установлен режим *ассоциативного образмеривания*. *Ассоциативные размеры изменяются в соответствии с изменением элементов, которые образмериваются*.

# *Линейные размеры:*

- **HORizontal (ГОРизонтальный)**  Линейные размеры, горизонтальная размерная линия
- **VERtical (ВЕРтикальный)** Нанесение вертикальной размерной линии
- **ALIgned (ПАРаллельный)** Линейный размер параллельный линии, на которой находятся начальные точки выносных линий
- **ROTated (ПОВернутый)** Нанесение размерной линии под заданным углом Запросы:

# *На угол поворота размерной линии* в команде **ROTated:**

# **Dimension line angle :**

Угол поворота размерной линии:

# *На формирование выносных линий:*

*First extension line origin or RETURN to select:*

Начало первой выносной линии или RETURN для выбора:

# *На формирование размерной линии:*

# *Dimension line location (Text/Angle):*

Место расположения размерной линии (Текст/Угол):

Ключ *Angle* позволяет задать угол наклона размерного текста, а ключ *Text* позволяет изменить размерный текст.

## *Последовательность связанных размеров проставляется с помощью команды:*

- **BASeline** Продолжение от базовой выносной линии
- **CONtinue**  Продолжение от предыдущей выносной линии

# *Команда простановки углового размера:*

 **ANGular** - Строит дугу, локазывающую угол между двумя непараллельными линиями, или угол, образованный вершиной и двумя другими точками. Запрос:

# *Select arc, circle, line or RETURN:*

Выберите дугу, круг, отрезок или нажмите RETURN:

# *Построение диаметра, радиуса , обозначение центра:*

- **DIAmeter**  Строит диаметр окружности или дуги с необязательным маркером центра или осевыми линиями.
- **RADius**  Нанесение размерной линии радиуса
- **CENter**  Рисует маркер центра окружности

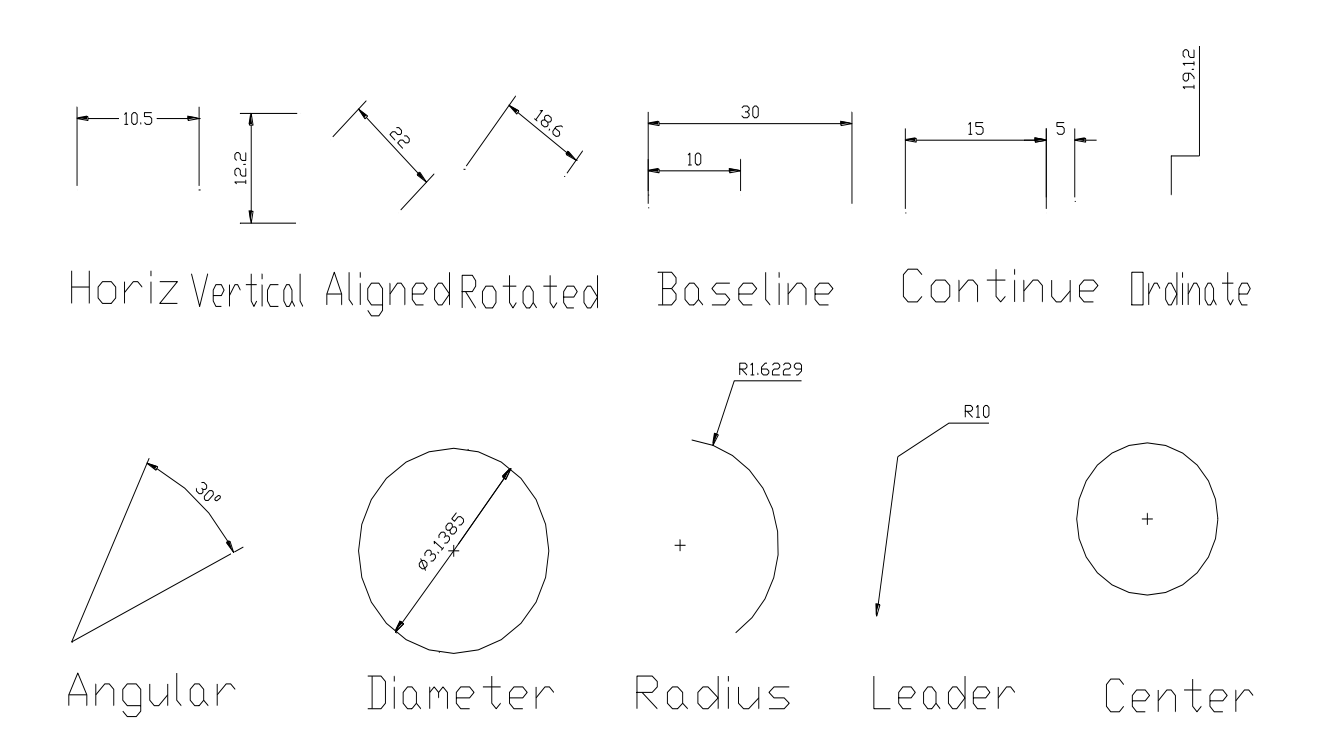

Рис. Возможные варианты простановки размеров

Запрос:

*Select arc or circle:*

Выберите дугу или круг:

# *Команды размерных стилей и управления:*

- **EXIt** Выход в обычный командный режим
- **LEAder**  Отрисовка выноски для текста и размерных величин
- **REDraw** Перерисовка изображения
- **STAtus**  Распечатка списка имен и значений системных переменных, управляющих нанесением размеров
- **STYle**  Переход к новой гарнитуре шрифта
- **UNDo** Отмена результата действия предыдущей команды *Следующие команды воздействуют на размерные примитивы,* имеющиеся в чертеже.
- **UPDate**  Перерисовывает выбранные размерные примитивы, обновляя их в соответствии с текущими значениями всех системных размерных переменных.
- **HOMetext -** Заменяет текст выбранного размерного примитива текстом, вычисленным по умолчанию.
- **NEWtext** Заменяет текст выбранного размерного примитива текстом, задаваемым пользователем.